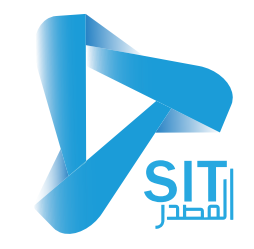

## **شرح نظام الصادر والوارد**

**البیانات الأساسیة**

**شاشات ملف البیانات الأساسیة:**

- أنواع المستندات
- تعریف الإجراءات
	- إعدادت النظام

**-01 شاشة أنواع المستندات:** یتم من خلال ھذه الشاشة التعریف بأنواع المستندات المختلفة وذلك كالآتي:

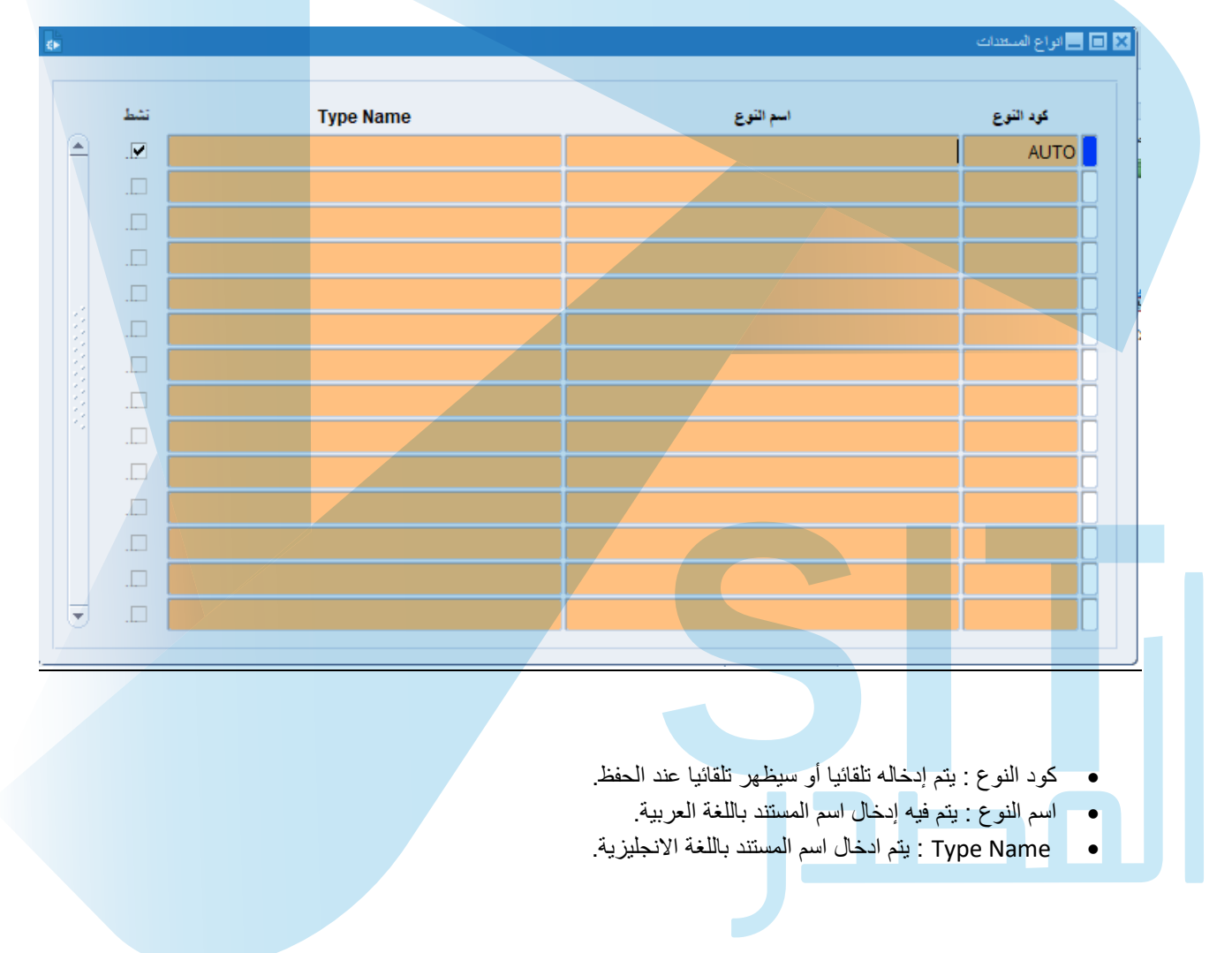

**-02 شاشة تعریف الإجراءات** : یتم من خلال ھذه الشاشة إدخال الإجراءات التي سیقوم بھا المستخدم على المستندات وئلك كالآتي :

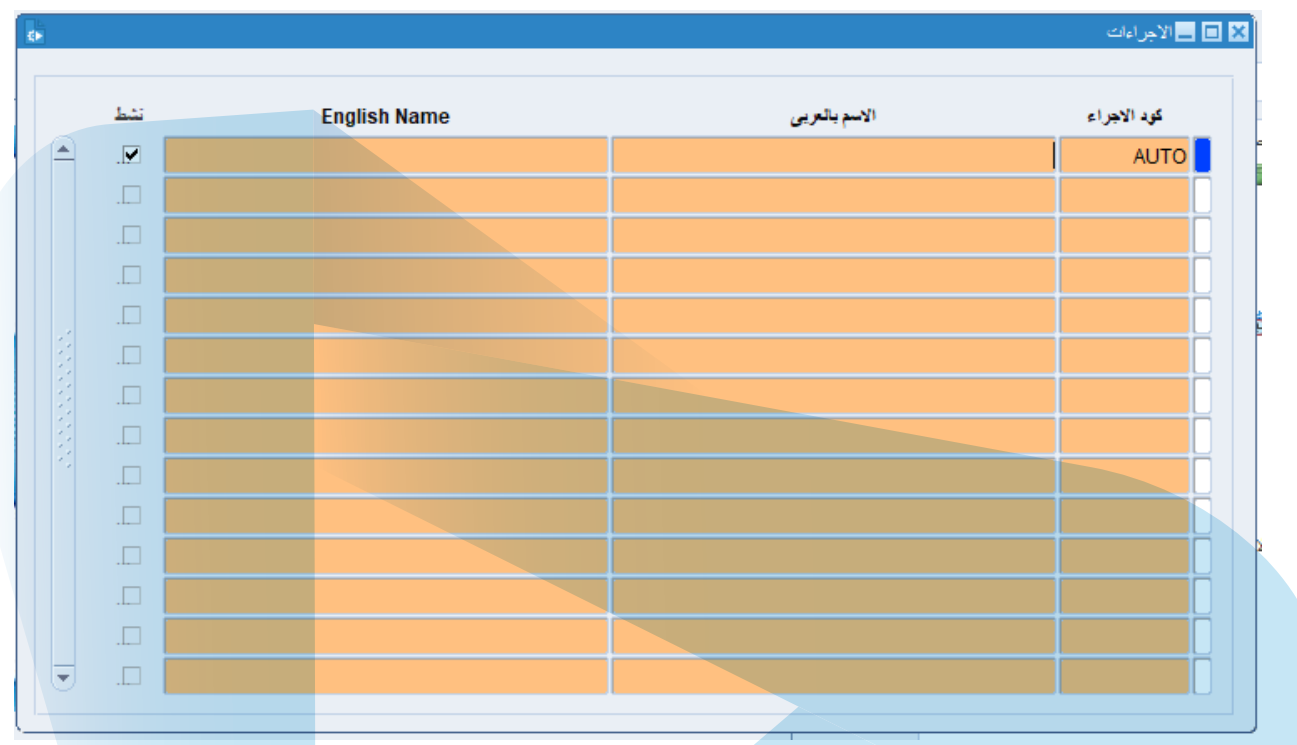

- كود الإجراء : یتم إدخالھ یدویا وسیظھر عند الحفظ.
- الاسم بالعربي: یتم ادخال اسم الاجراء باللغة العربیة .
- Name English : یتم إدخال اسم الإجراء باللغة الانجلیزیة .

**-03 إعدادات النظام :** یتم من خلال ھذه الشاشة إدخال البیانات الخاصة بالباركود وذلك كالآتي :

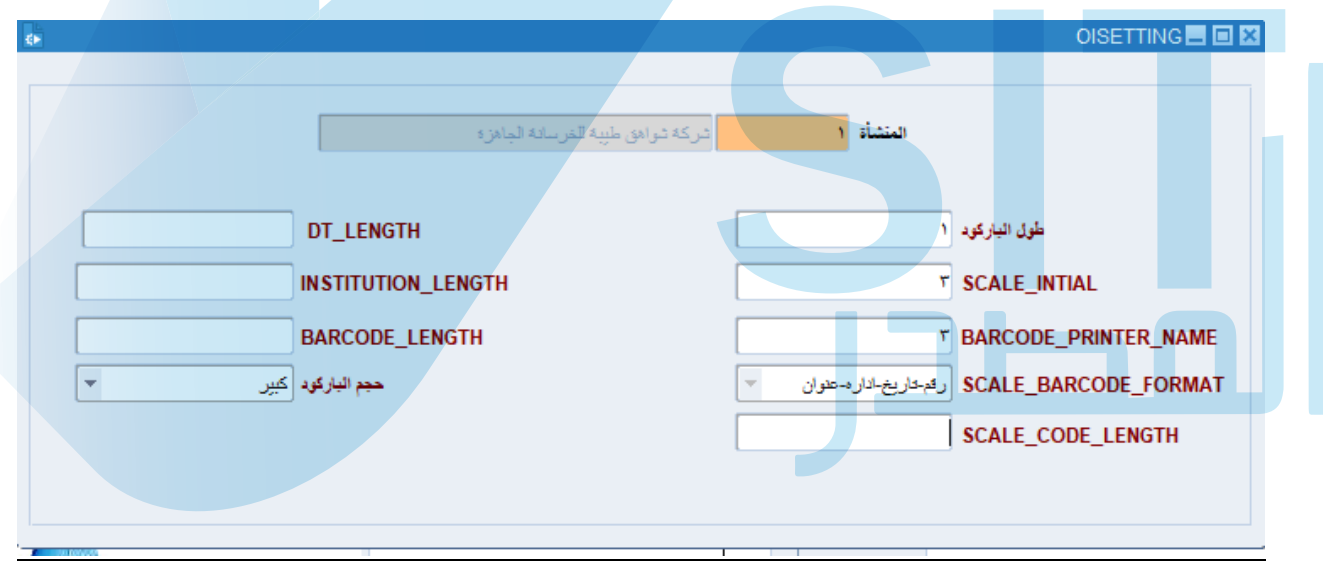

المنشأة : ویتم إدخال ھذا الحقل یدویا وسیظھر تلقائیا عند الحفظ. طول الباركود: یتم فیھ إدخال طول الباركود. Name\_printer\_Barcode : یتم في ھذا الحقل اسم رقم طباعة الباركود. Format\_Barcode\_ Scale: یتم فیھ اختیار تنسیق الباركود. Lengh\_BarCode : یتم فیھ إدخال طول الباركود. حجم الباركود : یتم في اختیار حجم الباركود ( كبیر – متوسط صغیر ) .

## **شاشات العملیات الیومیة :**

**-04 الوارد :** ویتم من خلال ھذه الشاشة كل ما یتعلق بالمراسلات الواردة كالآتي:

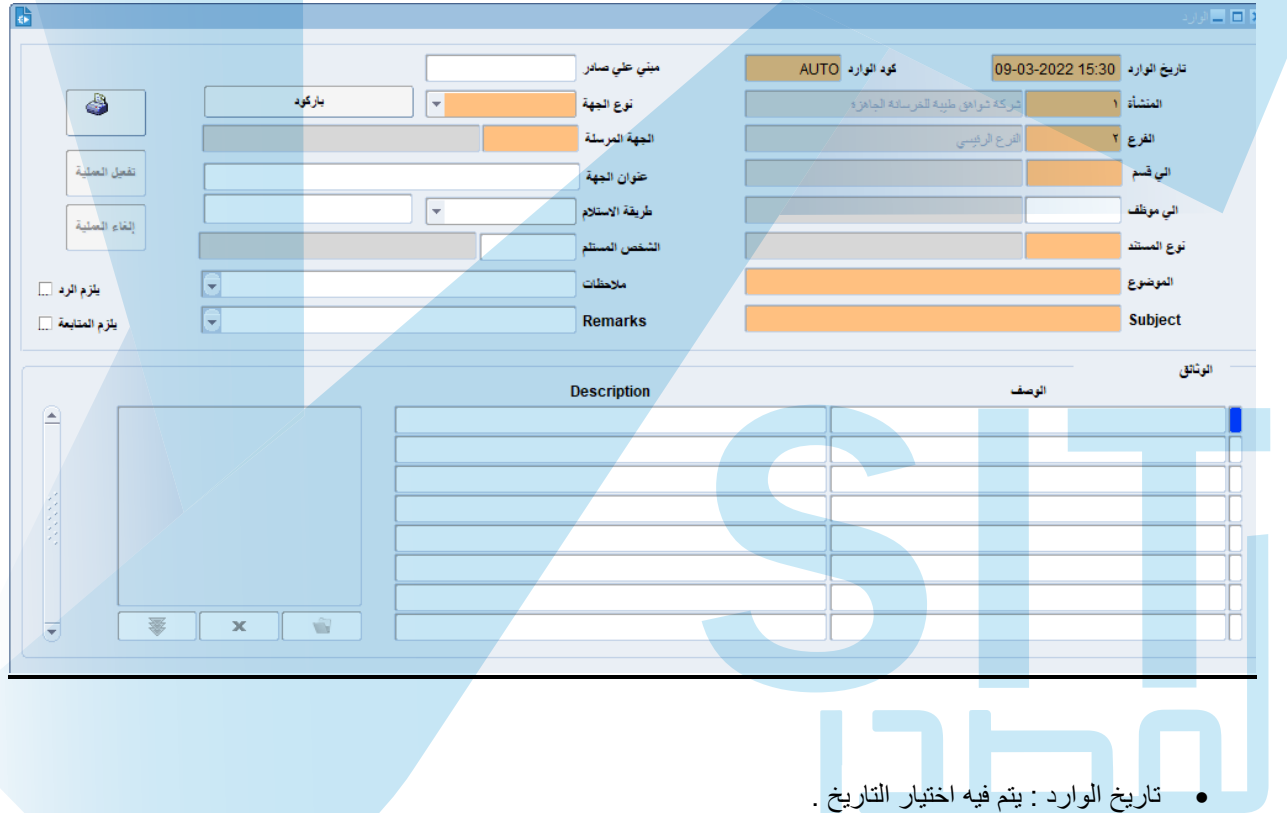

- كود الوارد : یتم ادخالھ یدویا وسیظھر تلقائیا عند الحفظ .
- المنشأة والفرع : یتم ادخلھم یدویا وسیظھر تلقائیا عند الحفظ.
	- إلى قسم: یتم فیھ ادخال اسم القسم الموجھ إلیھ المراسلات.
		- إلى موظف : یتم ادخال اسم الموظف المختص.
			- نوع المستند: یتم ادخال نوع المستند.
- الموضوع: یتم فیھ ادخال موضوع المراسلات باللغة العربیة.
	- Subject : یتم فیھ ادخال الموضوع باللغة الانجلیزیة.
- مبني على صادر : یتم فیھ ادخال المراسلات الصادرة المتعلقة بموضوع المراسلات الواردة .
	- نوع الجھة : یتم الاختیار من القائمة نوع الجھة المرسل إلیھا ( موظف عمیل مورد ) .
		- باركود : یتم الضغط علیھ لتولید الباركود الخاص بھذه المراسلة.
			- الجھة المرسلة : یتم ادخال اسم الجھة التي قامت بالارسال.
				- عنوان الجھة : یتم فیھا ادخال عنوان الجھة المرسلة .
		- طریقة الاستلام : یتم اختیار طریقة الاستلام ( البرید الالكتروني البرید ) .
			- الشخص المستلم : یتم فیھ ادخال اسم المستلم .
		- ملاحظات : یتم فیھا ادخال أي ملحوظات تتعلق بالمراسلات باللغة العربیة .
		- Remarks : یتم فیھا ادخال أي ملحوظات تتعلق بالمراسلات باللغة الانجلیزیة .
			- یلزم الرد : توضع علامة (√) في حال ضرورة الرد.
			- یلزم المتابعة : توضع علامة (√ ) في حال ضرورة المتابعة .
		- الوثائق : تظھر بیانات المراسلات الواردة في الجزء الأسفل من الشاشة كالآتي :
			- الوصف : یظھر فیھ وصف كل برید على حدى باللغة العربیة
			- Description:. یظھر فیھ كل برید على حدى باللغة الانجلیزیة .
- عملیة یمكن للمستخدم الضغط على زر ( تفعیل العملیة ) لتنفیذ عملیة الإدخال أو الضغط على زر ( إلغاء العملیة ) في حال الرغبة في إلغاء التنفیذ.
	- في حالة الرغبة في الطباعة یمكن الضغط على زر ( طباعة ) في أقصى یسار الشاشة .
		- بعد إتمام عملیھ الإدخال یتم الضغط على زر ( حفظ ) .

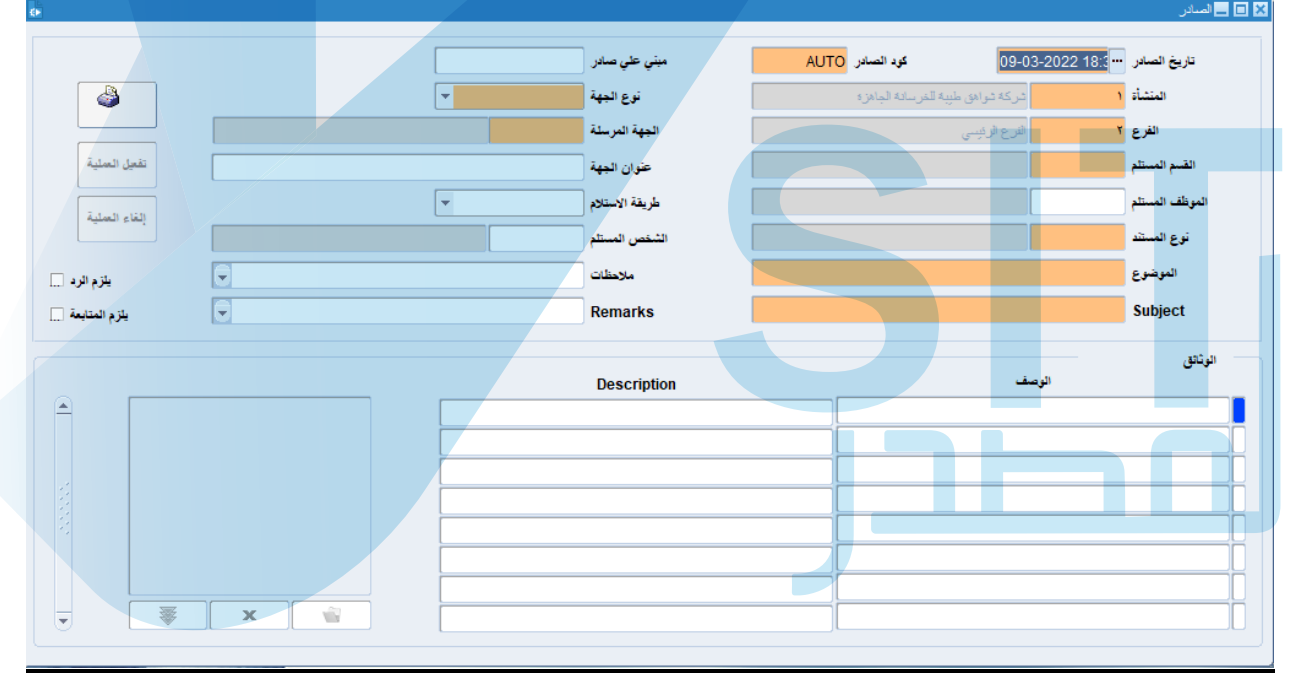

**-05 الصادر :** ویتم في ھذه الشاشة إدخال كافة البیانات المتعلقة بالمراسلات الصادرة وذلك كالآتي :

- تاریخ الصادر : یتم فیھ اختیار التاریخ .
- كود الصادر : یتم ادخالھ یدویا وسیظھر تلقائیا عند الحفظ .
- المنشأة والفرع : یتم ادخلھم یدویا وسیظھر تلقائیا عند الحفظ.
	- إلى قسم: یتم فیھ ادخال اسم القسم الموجھ إلیھ المراسلات.
		- إلى موظف : یتم ادخال اسم الموظف المختص.
			- نوع المستند: یتم ادخال نوع المستند.
- الموضوع: یتم فیھ ادخال موضوع المراسلات باللغة العربیة.
	- Subject : یتم فیھ ادخال الموضوع باللغة الانجلیزیة.
- مبني على وارد : یتم فیھ ادخال المراسلات الواردة المتعلقة بموضوع المراسلات الصادرة .
- نوع الجھة : یتم الاختیار من القائمة نوع الجھة المرسل إلیھا ( موظف عمیل مورد ) .
	- باركود : یتم الضغط علیھ لتولید الباركود الخاص بھذه المراسلة.
		- الجھة المرسلة : یتم ادخال اسم الجھة التي قامت بالارسال.
			- عنوان الجھة : یتم فیھا ادخال عنوان الجھة المرسلة .
	- طریقة الاستلام : یتم اختیار طریقة الاستلام ( البرید الالكتروني البرید ) .
		- الشخص المستلم : یتم فیھ ادخال اسم المستلم .
	- ملاحظات : یتم فیھا ادخال أي ملحوظات تتعلق بالمراسلات باللغة العربیة .
	- Remarks : یتم فیھا ادخال أي ملحوظات تتعلق بالمراسلات باللغة الانجلیزیة .
		- یلزم الرد : توضع علامة (**√**) في حال ضرورة الرد.
		- یلزم المتابعة : توضع علامة (**√**) في حال ضرورة المتابعة .
	- الوثائق : تظھر بیانات المراسلات الصادرة في الجزء الأسفل من الشاشة كالآتي :
		- الوصف : یظھر فیھ وصف كل برید على حدى باللغة العربیة
		- Description:. یظھر فیھ كل برید على حدى باللغة الانجلیزیة .
- عملیة یمكن للمستخدم الضغط على زر ( تفعیل العملیة ) لتنفیذ عملیة الإدخال أو الضغط على زر ( إلغاء العملیة ) في حال الرغبة في إلغاء التنفیذ.
	- في حالة الرغبة في الطباعة یمكن الضغط على زر ( طباعة ) في أقصى یسار الشاشة .
		- بعد إتمام عملیھ الإدخال یتم الضغط على زر ( حفظ ) .

**-06 شاشة الدخول على صندوق الوارد :** یتم من خلال ھذه الشاشة الدخول إلى صندوق الوارد وذلك كالآتي :

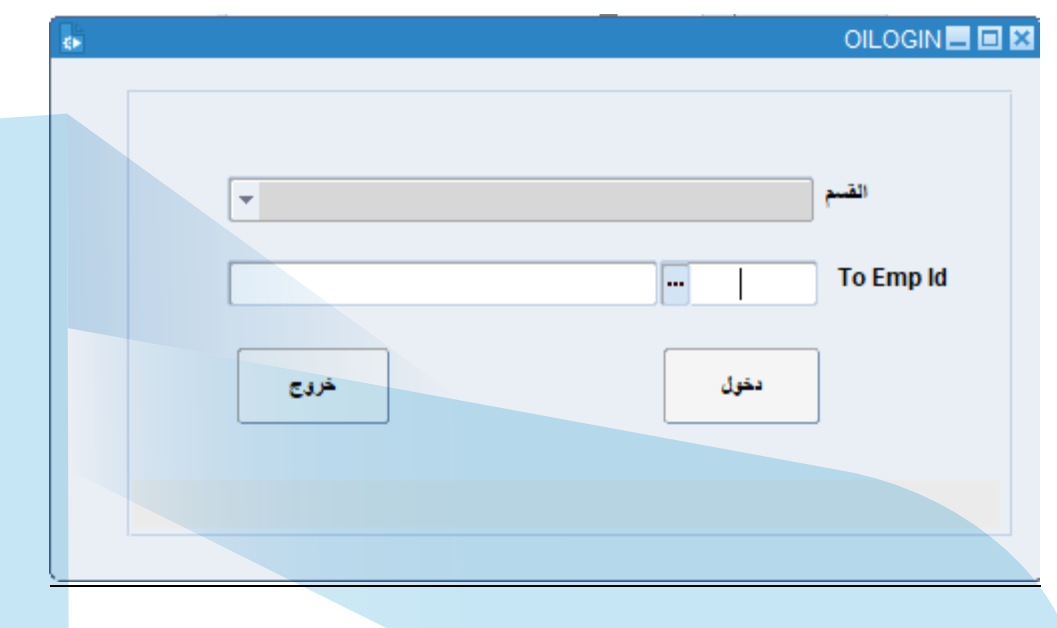

- القسم : یتم فیھ اختیار القسم المراد استعراض البرید الوارد إلیھ مثل ( الإدارة العامة إداراة الإنتاج قسم الإنتاج ).
	- Id Emp To : یتم فیھ إدخال Id الخاص بالموظف .
	- الدخول : یتم الضغط على الدخول لاستعراض البرید الوارد.
	- الخروج : للخروج من ھذه الشاشة والعودة للشاشة الرئیسیة .
	- بعد الضغط على زر الدخول یتم فتح شاشة صندوق الوارد .

**07 – شاشة صندوق الوارد :** یتم فیھ ظھور بیانات صندوق الوارد كالآتي :

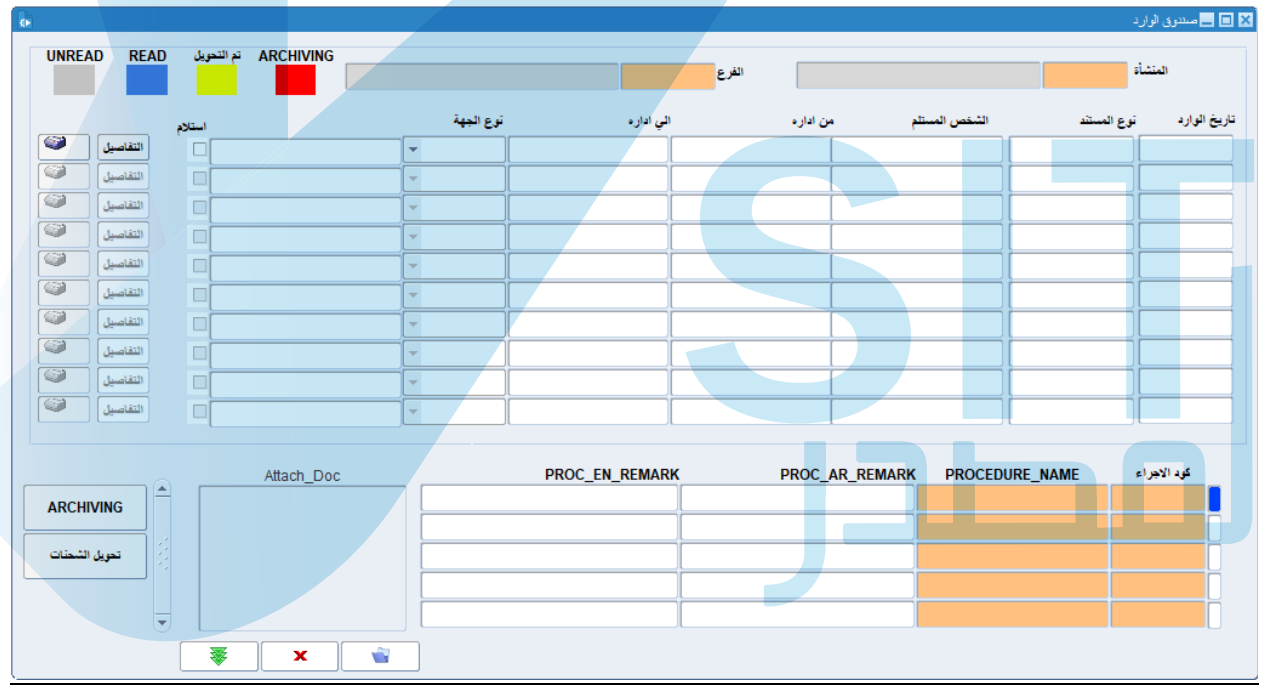

- المنشأة والفرع : ویتم ادخالھا یدویا وستظھر تلقائیا عند الحفظ .
	- المربعات الملونة : یظھر فیھا حالة المراسلات .
	- تظھر بیانات المراسلات الواردة في أسفل الشاشة كالتالي :
		- تاریخ الوارد : یظھر فیھ تاریخ البرید الوارد .
			- نوع المستند : یظھر فیھ نوع تنسیق المستند .
				- من إدارة : تظھر فیھ اسم الجھة المرسلة .
				- إلى إدارة : تظھر فیھ اسم الجھة المستلمة .
- نوع الجھة : ویتم اختیارھا من القائمة ( موظف عمیل مورد ).
	- استلام : یوضع علامة (**√**) أمام البرید المستلم .
- لمعرفة تفاصل أكثر یقوم المستخدم بالضغط على زر تفاصیل، كما یمكن طباعة البرید بالضغط على زر طباعة .
	- الجزء الأسفل من الشاشة تتم فیھ عملیة البحث عن المراسلات الواردة .
- Doc\_Attach : یتم في ھذا الجزء تحمیل ملف من على جھاز المستخدم أو تنزیلھ، كما یمكن أرشفة البرید المرسل بالضغط على ARCHIVING كما یمكن تحویلھ بالضغط على زر ( تحویل الشحنات ) .

**-07 الأرشیف :** یتم في ھذه الشاشة تحویل المراسلات من الصادر أو الوارد إلى قسم الأرشیف كالآتي :

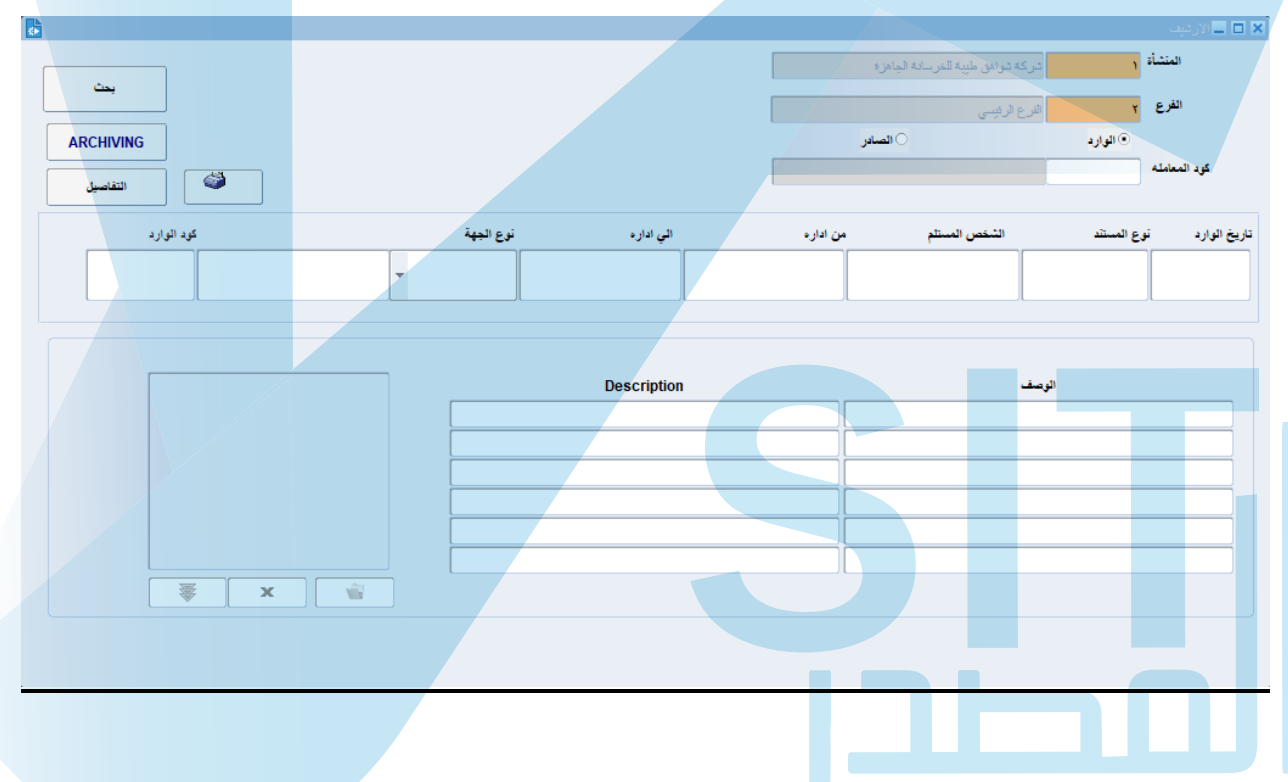

- المنشأة والفرع : یتم ادخالھا یدویا وستظھر تلقائیا عند الحفظ .
- الوارد : یتم اختیارھا في حال البحث عن المراسلات الواردة .
- الصادر : یتم اختیارھا في حال البحث عن المراسلات الصادرة .
	- كود المعاملة : یتم ادخال كود المعاملة .
- بحث : یتم الضغط علیھا لإجراء عملیة البحث.
- ARCHIVING: یتم الضغط علیھا لتحویل المراسلات إلى الأرشیف .
	- التفاصیل : یتم الضغط علیھا لعرض تفاصیل المراسلات .
	- یمكن الضغط على ایقونة ( طباعة ) لعمل طباعة للمراسلات.
		- تاریخ الوارد : سیظھر في ھذا الحقل تاریخ المراسلات.
			- نوع المستند : سیظھر في ھذا الحقل نوع المستند .
		- الشخص المستلم : سیظھر في ھذا الحقل الشخص المستلم .
			- من إدارة : ستظھر اسم الإدارة المرسلة .
			- إلى إدارة : ستظھر اسم الإدارة المرسلة إلیھا .
	- نوع الجھة : سیظھر اسم الجھة ( موظف عمیل مورد ) .
		- كود الوارد : یظھر في كود الوارد.
		- الوصف : یظھر فیھ وصف للمراسلات باللغة العربیة .
	- Description : یظھر فیھا وصف المراسلات باللغة الانجلیزیة .

**-08 الإحالة :** یتم في ھذه الشاشة تحویل المراسلات للموظف المختص كالآتي :

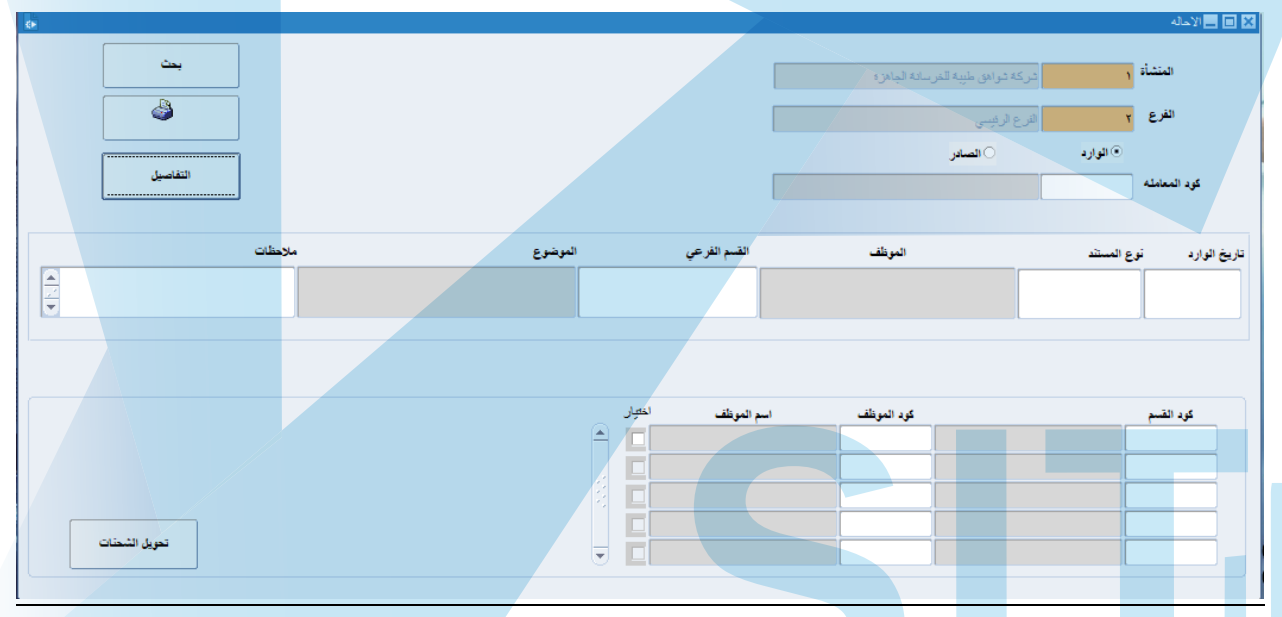

- المشأة والفرع : یتم ادخالھم یدویا وستظھر تلقائیا عند الحفظ .
- الوارد : یتم اختیارھا في حال البحث عن المراسلات الواردة .
- الصادر : یتم اختیارھا في حال البحث عن المراسلات الصادرة .
	- كود المعاملة : یتم ادخال كود المعاملة .
	- بحث : یتم الضغط علیھا لإجراء عملیة البحث.
	- التفاصیل : یتم الضغط علیھا لعرض تفاصیل المراسلات .
	- یمكن الضغط على ایقونة ( طباعة ) لعمل طباعة للمراسلات.
		- تاریخ الوارد : سیظھر في ھذا الحقل تاریخ المراسلات.
- نوع المستند : سیظھر في ھذا الحقل نوع المستند .
- الموظف : سیظھر في ھذا الحقل الشخص المستلم .
	- القسم الفرعي : سیظھر فیھ اسم القسم الفرعي .
- ملاحظات : یتم فیھ ادخال أي ملحوظات تتعلق بالمراسلات .
	- كود القسم : یظھر فیھ كود القسم المختص.
	- كود الموظف : یظھر فیھ كود الموظف المختص.
	- اسم الموظف : یظھر فیھ اسم الموظف المختص.
- اختیار : یتم الضغط علیھ لاختیار المراسلات المراد تحویلھا .
	- تحویل الشحنات : یتم الضغط علیھا لتحویل المراسلات.

## **شاشة الاستعلامات والتقاریر :**

**-09 طباعة الباركود :** یتم في ھذه الشاشة الاستعلام عن الاستعلام عن الباركود بغرض الطیاعة كالآتي :

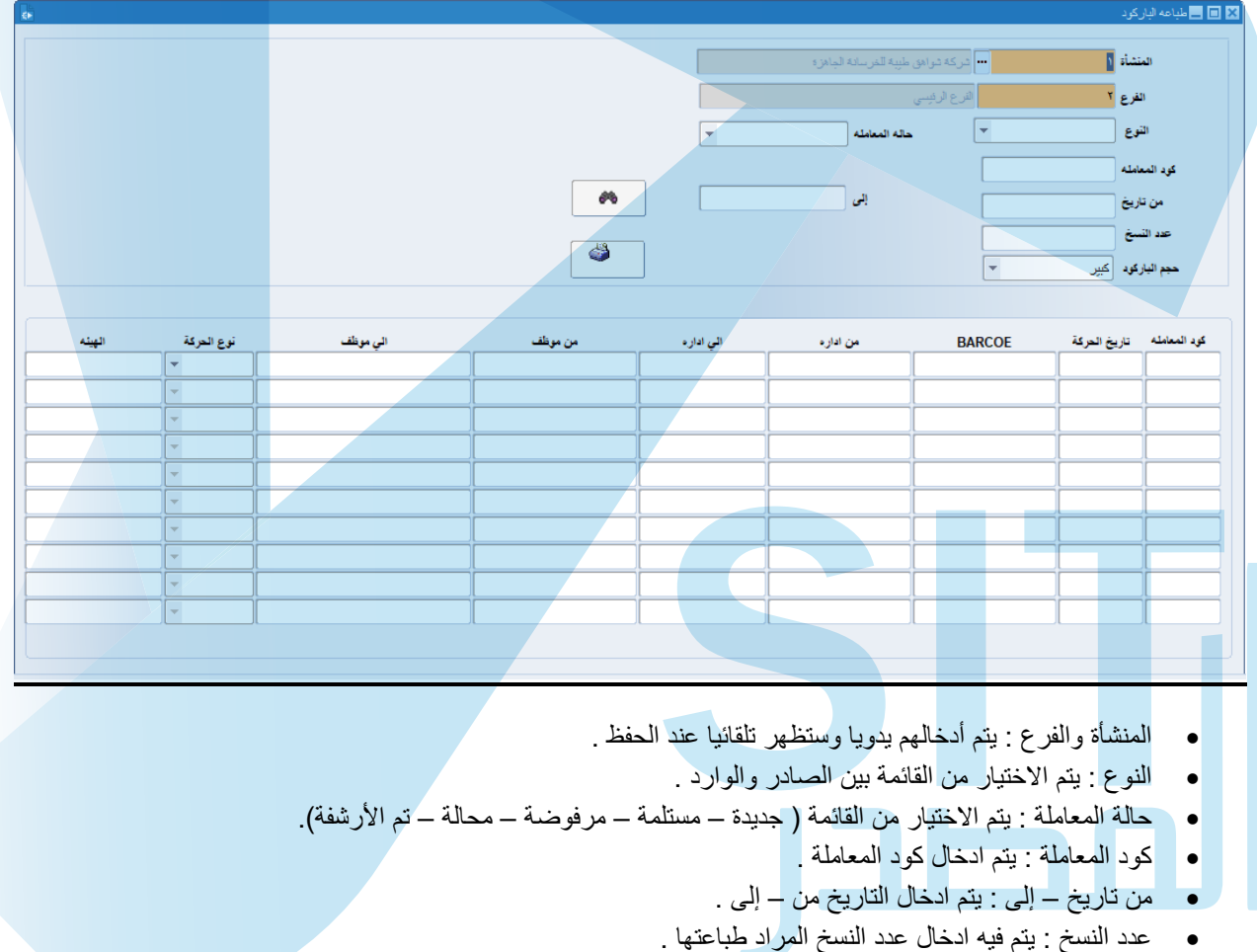

- حجم الباركود : بتم فیھ اختیار حجم الباركود من القائمة ( كبیر متوسط صغیر ) .
- بعدھا یتم الضغط على زر تنفیذ الاستعلام من یسار الشاشة ثم الضغط على زر طباعة .
	- تظھر البیانات في الجزء الأسفل من الشاشة .

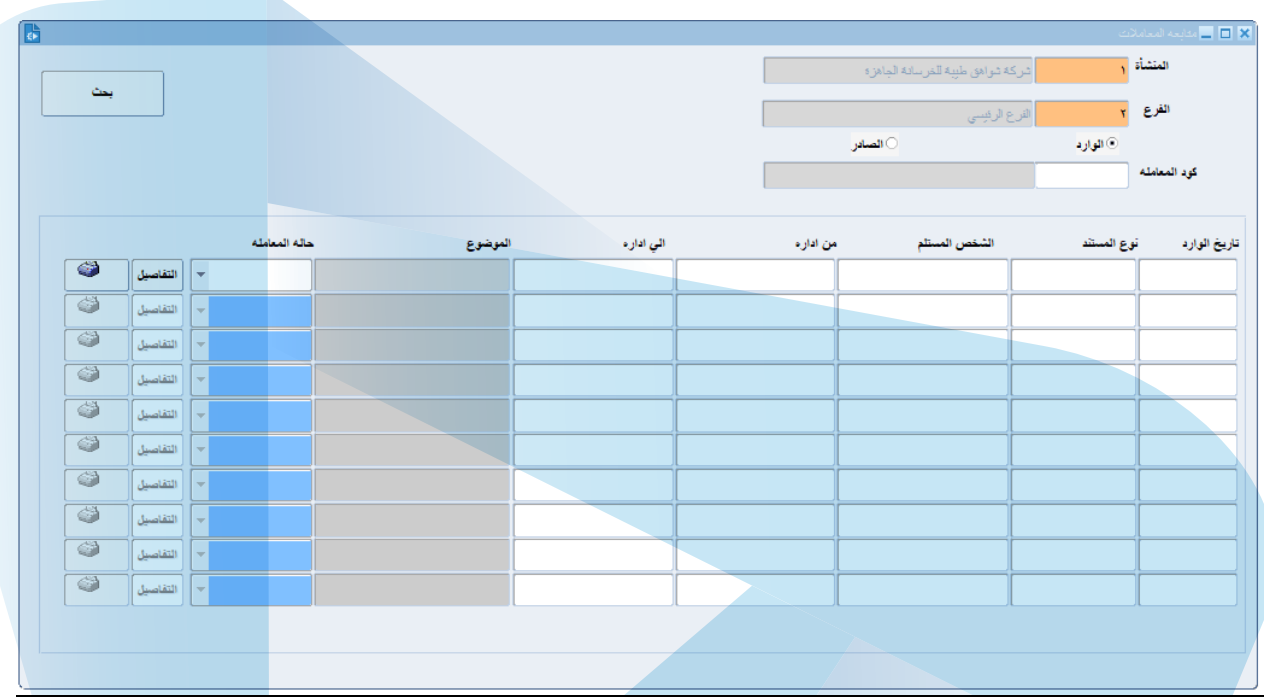

**-10 متابعة المعاملات :** یتم في ھذه الشاشة الاستعلام عن المعاملات الصادرة والواردة كالآتي :

- المنشأة والفرع : یتم ادخالھم یدویا وستظھر تلقائیا عند الحفظ .
	- الوارد الصادر : یتم الاختیار بینھما.
	- كود المعاملة : یتم ادخال كود المعاملة المراد البحث عنھا .
		- بعدھا یتم الضغط على زر بحث .
		- تظھر البیانات في الجزء الأسفل من الشاشة .

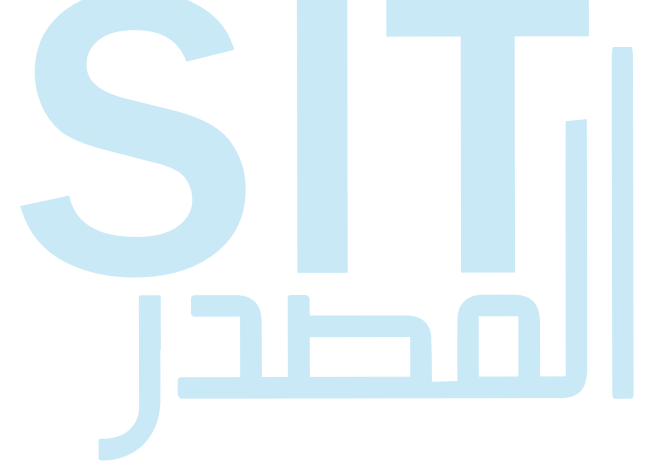